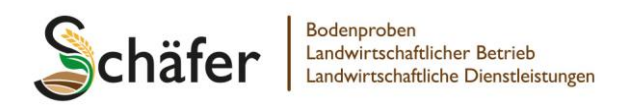

## **Anleitung für den Export von Shape-Daten aus dem Agrarportal**

- Einloggen mit den Zugangsdaten im Agrarportal.
- "Gemeinsamer Antrag" anklicken, dann auf "Flächen- und Nutzungsnachweis" klicken.
- In der oberen Tastenleiste mit dem Mauszeiger auf die Schaltfläche "↑" gehen (nicht anklicken).
- Drop-Down-Menü öffnet sich, dort auf "Schläge exportieren" klicken.
- In dem Fenster "Thema exportieren" auf "Alle Geometrien" klicken.
- .zip-Datei speichern und per E-Mail an [schaefer@bodenproben.com](mailto:schaefer@bodenproben.com) senden.
- In der E-Mail bitte folgende Informationen angeben:
	- o Betriebsanschrift.
	- o Welche Schläge beprobt werden sollen.
	- o Angebaute Kulturen mit durchschnittlichen Erträgen (wichtig für Düngeempfehlung).

## **Bei Rückfragen gerne melden!**

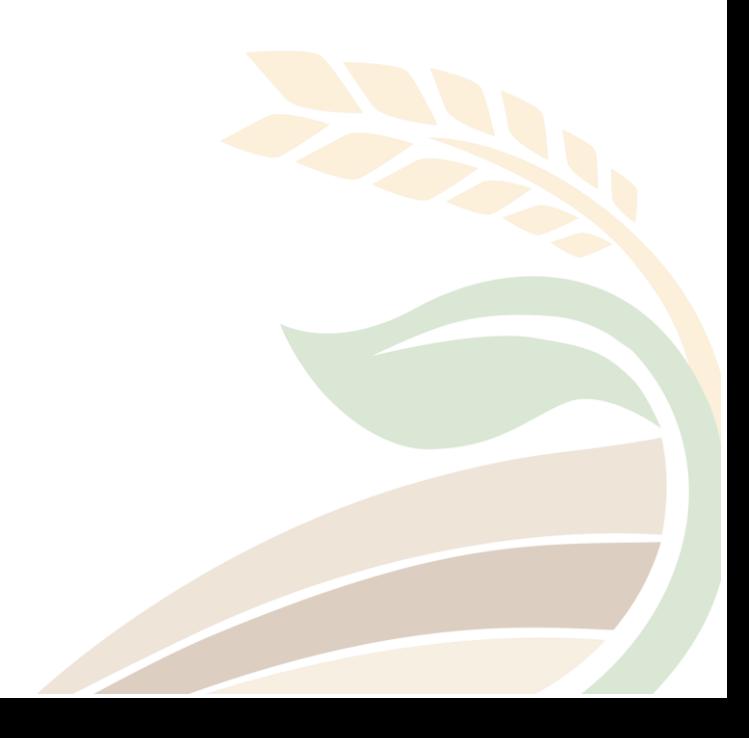